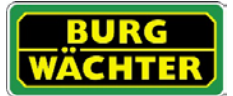

## **Description**

L'application KeyApp de la maison BURG-WÄCHTER permet d'ouvrir/de fermer un autre modèle de serrure de la série secuENTRY. Outre les supports d'ouverture déjà connus, comme le code PIN, l'empreinte digitale/fingerprint ou le transpondeur passif, on peut désormais ouvrir la serrure par l'application KeyApp sur smartphone.

Une fois que les critères d'identification de l'application de l'utilisateur ont été envoyés à l'administrateur ou au propriétaire du système de verrouillage, ceux-ci peuvent être repris dans l'administration des utilisateurs du logiciel PC exclusif secuENTRY. Ainsi, l'application peut être sauvegardée très simplement en tant que support d'ouverture des serrures respectives. En cas de besoin, la KeyApp peut également être enregistrée manuellement en scannant le code QR sur les serrures dont l'accès doit être assuré.

Après la programmation ou l'enregistrement manuel des serrures concernées, celles-ci peuvent être commandées sans problème par le smartphone.

En plus de cette méthode d'ouverture, il est possible de valider la fonction Keyless Entry pour des serrures individuelles. Pour ce faire, toutes les serrures enregistrées peuvent se voir définir un créneau horaire, durant lequel une ouverture automatique s'opère dès que le smartphone se trouve dans le périmètre de reconnaissance de la serrure.

La version de base de la KeyApp comprend à titre gratuit un nombre illimité d'ouvertures pour une seule serrure. La fonction In-App intégrée permet de bénéficier d'une extension grâce à laquelle l'application peut servir aussi de support d'ouverture pour d'autres serrures. De surcroît, la fonction Keyless Entry peut aussi être activée par la fonction In-App. La fonction Keyless Entry dépendant fortement des conditions ambiantes physiques, de l'appareil intelligent employé ainsi que de la version du système d'exploitation associé, la durée d'accès peut connaître des variations importantes.

Compatibilité Apple iPhone 4S, 5, 5S, 6, 6P à partir d'IOS 8.1.3

Veuillez vérifiez dans la description de l'application avec quels autres appareils intelligents elle peut être utilisée.

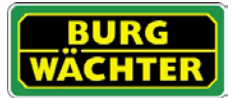

#### Table des matières

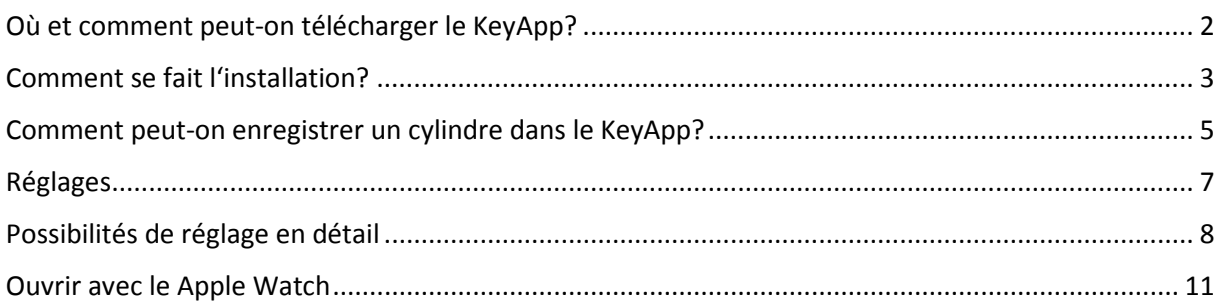

### <span id="page-1-0"></span>Où et comment peut-on télécharger le KeyApp?

Entrez le mot-clé « secuENTRY » et/ou « KeyApp » au App Store et vous voyez directement la zone de téléchargement de l'applis. Ici vous pouvez choisir et installer le KeyApp.

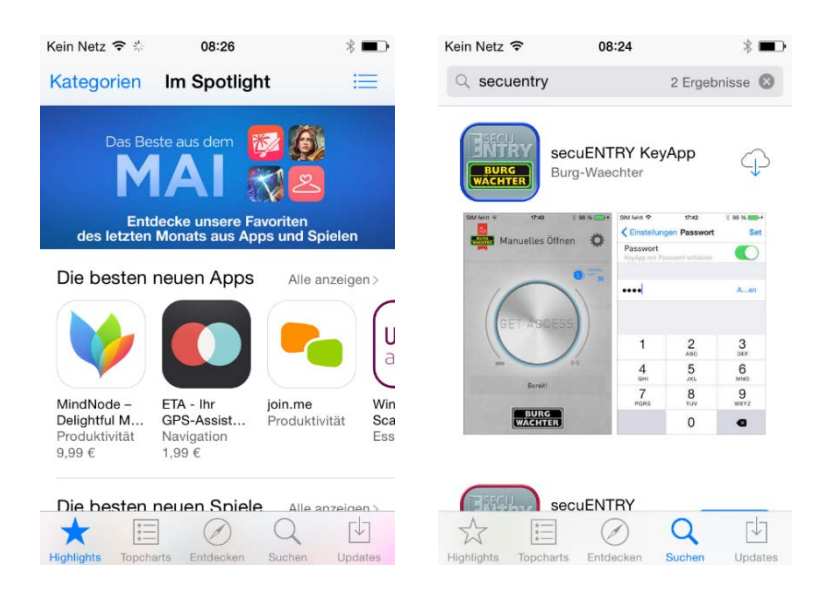

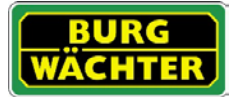

## <span id="page-2-0"></span>Comment se fait l'installation?

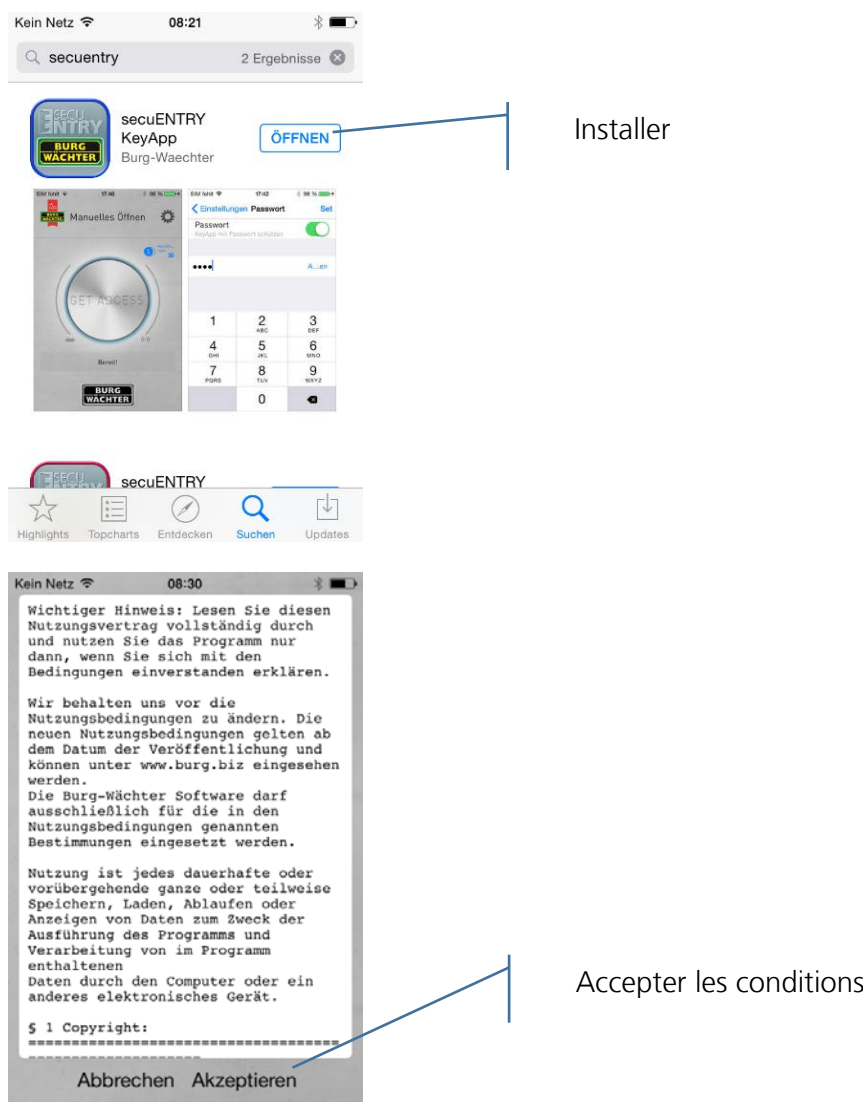

Maintenant l'applis vous engage à vous registrer chez l'administrateur du système de fermeture. Si vous êtes l'administrateur, cela peut aussi être votre propre adresse. Ainsi l'administrateur a une vue d'ensemble des médias qui sont autorisés pour l'ouverture. Pour cela entrez les dates nécessaires et choisissez « Enregistrer ».

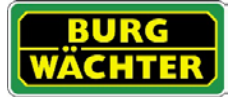

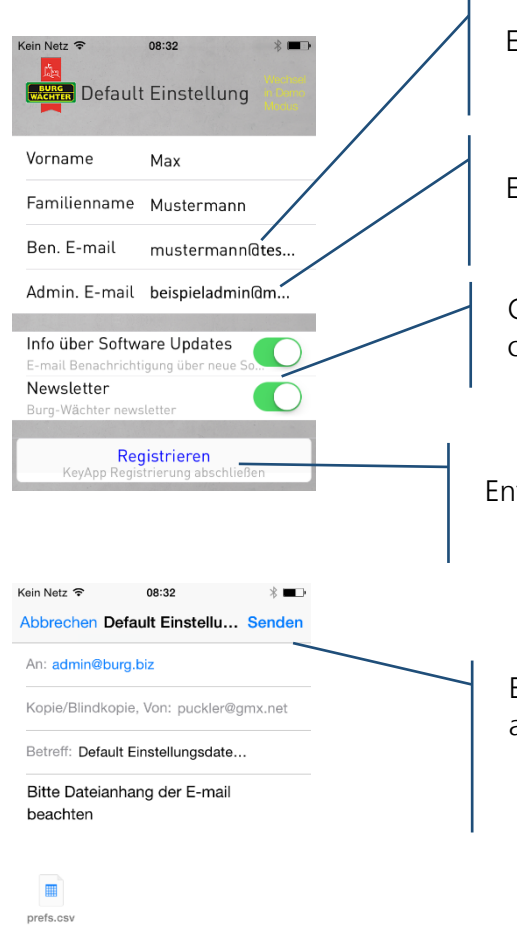

Von meinem iPhone gesendet

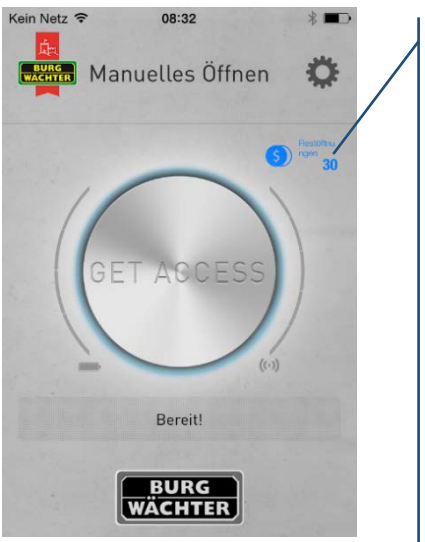

#### Kein Netz **କ** 08:32  $*$   $\blacksquare$ Öffnungen kaufen Fertig ้วง nombre illimité 100000 Öffnungen  $9.99 \in$ d'apertures d'une seule serrure. Il est possible d'acheter le droit d'ouvrir des serrures additionelles Appuyez sur par un achat InApp. le montant et puis sur Veuillez choisir le terminé. bouton « \$ » pour un tel achat.

Exécutez les instructions du service de paiement.

# L'App contient un

# secu**ENTRY/mode d'emploi IOS KeyApp**

Entrez ici votre adresse électronique personnelle.

Entrez ici l'adresse électronique de l'administrateur.

Choisissez ici si vous voulez recevoir des informations concernant des mises à jour et/ou l'infolettre.

trez les dates et appuyez ensuite sur « Enregistrer ».

Envoyez les dates, le KeyApp sera installé automatiquement ayant disponible directement.

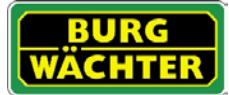

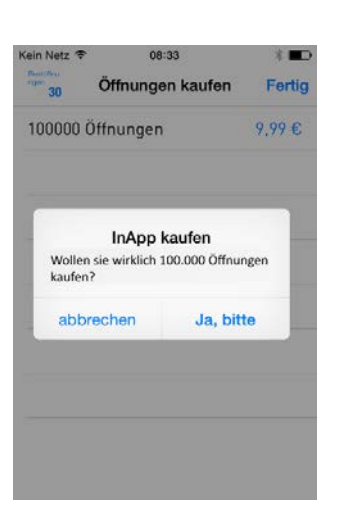

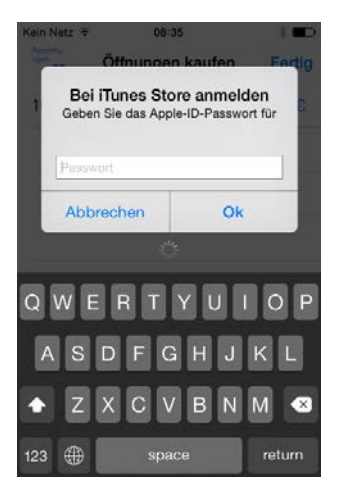

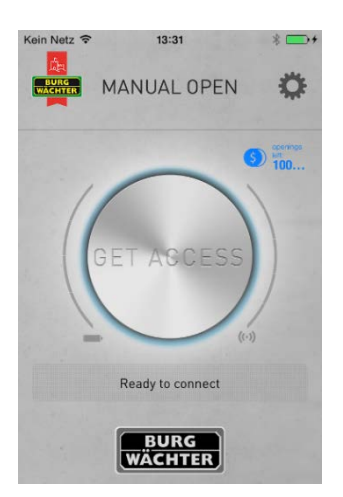

Le KeyApp est maintenant prêt pour l'usage.

## <span id="page-4-0"></span>Comment peut-on enregistrer un cylindre dans le KeyApp?

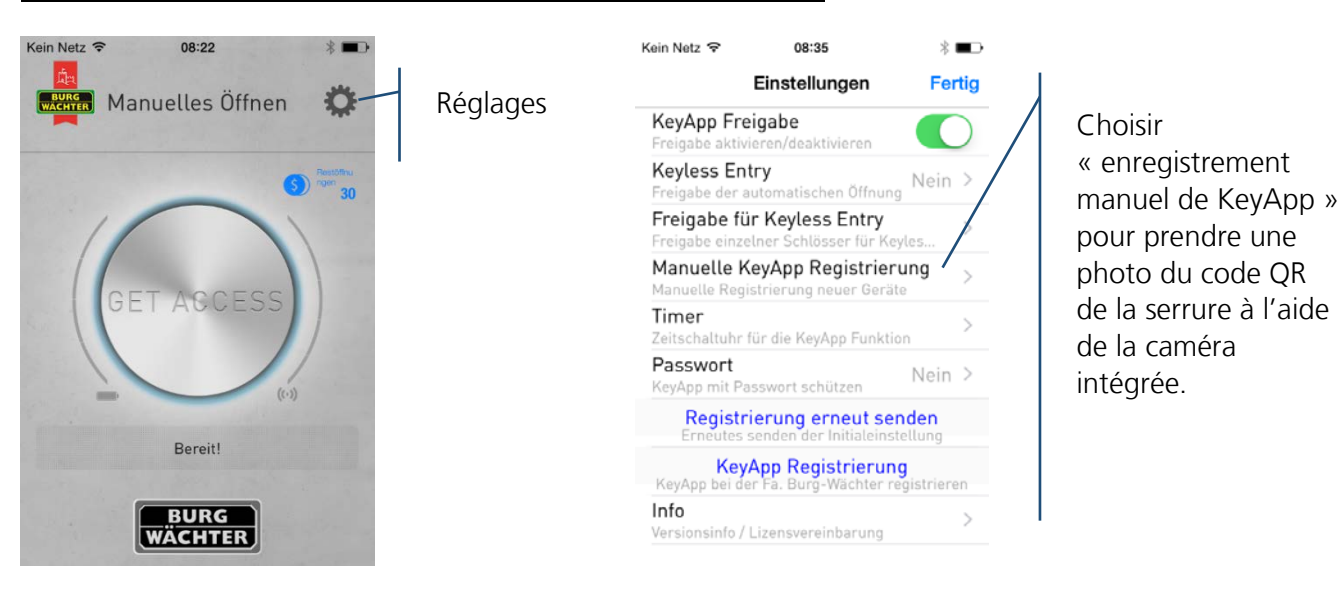

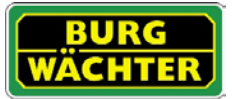

## secu**ENTRY/mode d'emploi IOS KeyApp**

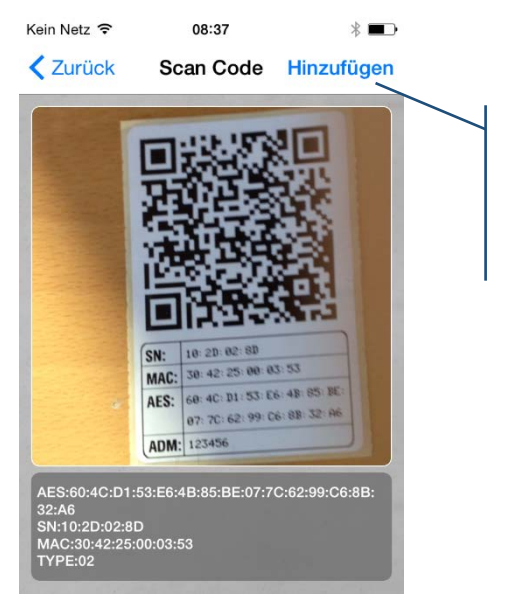

Ajoutez le cylindre à la liste des cylindres

Le KeyApp est maintenant enregistré dans le cylindre.

### Ouvrir avec le KeyApp

Par le bouton « Get Access » vous pouvez maintenant manier la serrure. Tenez le Smartphone devant la serrure est appuyez sur le bouton.

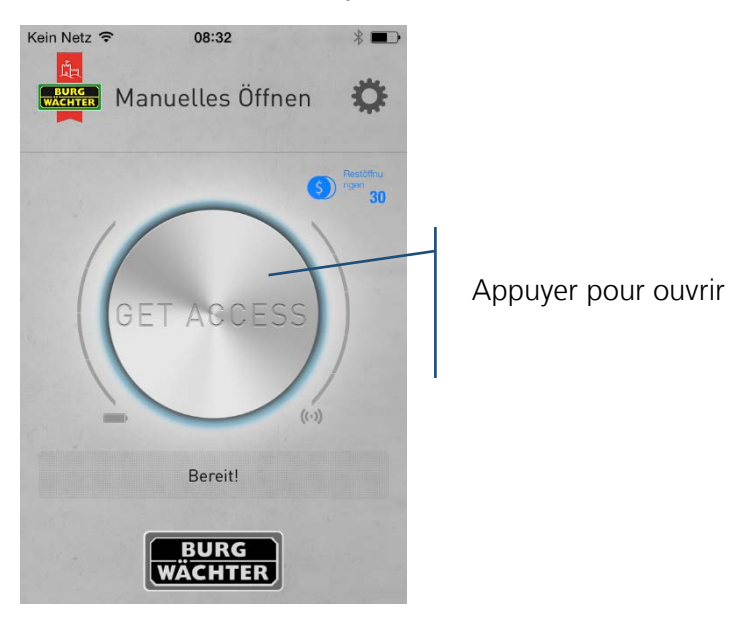

Lors d'une transmission réussie vous pouvez puis tournez la poignée de porte.

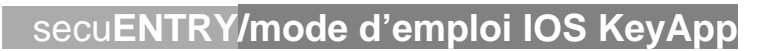

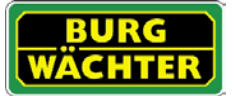

## <span id="page-6-0"></span>Réglages

Sous « Réglages » vous pouvez faire des différentes entrées qui contrôlent les fonctions de l'applis.

## Aperçu des possibilités de réglage

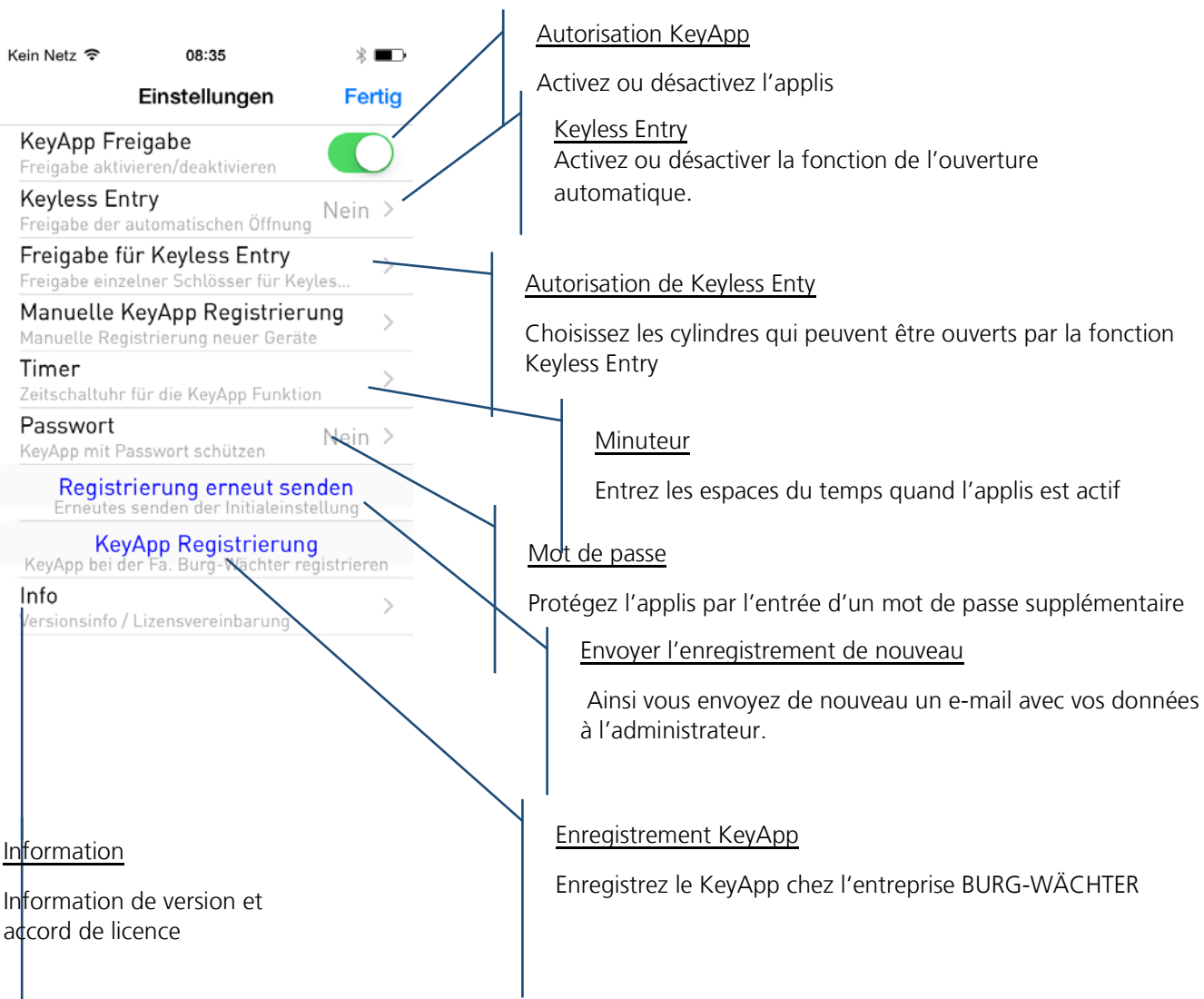

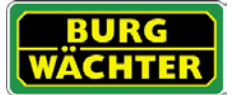

## <span id="page-7-0"></span>Possibilités de réglage en détail

- Autorisation KeyApp Lors d'une désactivation vous mettez le KeyApp hors fonction. Pour une autorisation il faut activer le régulateur.
- Keyless Entry

La fonction est seulement active quand le KeyApp est activé ! La fonction Keyless Entry vous donne la possibilité d'ouvrir automatiquement des serrures qui sont nommées sous « autorisation de Keyless Entry » sans devoir appuyer le bouton d'accès ou utiliser une autre secret d'ouverture (code pin, Fingerscan, transpondeur). Dès que le Smartphone se trouve dans la zone d'identification la serrure est ouverte automatiquement.

**Attention : Le temps de réaction jusqu'à l'autorisation pour l'ouverture de la serrure est différent pour chaque Smartphone et ne peut pas être modifié. La fonction dépend aussi du réseau wifi et du hardware et software du fabricant. Le temps de réaction est indépendant de l'applis.**

Pour l'activation il faut activer le régulateur.

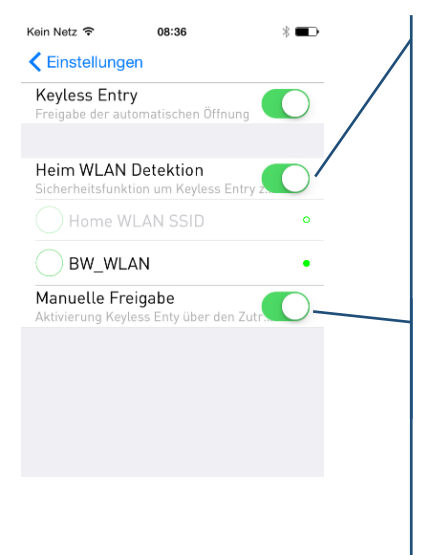

Choix du réseau wifi pour la communication. Après une seule ouverture le système est actif keyless pour 3 minutes, c.-à-d. en l'espace de trois minutes la serrure ouvre automatiquement dès que vous êtes dans la zone de détection. Ensuite la fonction Keyless s'éteint.

Lors d'une autorisation manuelle il faut activer le cylindre une fois par le bouton « Get Access » avant que la fonction soit activée. Elle reste active jusqu'à ce que le Smartphone ait déclenché la fonction Keyless Entry une foi et la serrure était ouverte.

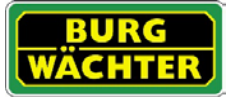

• Autorisation de Keyless Entry

Activez ou désactivez la fonction Keyless Entry pour des cylindres particuliers. Ainsi les cylindres peuvent être activé ou désactivé indépendant.

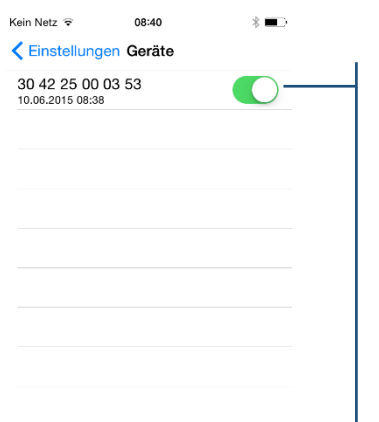

Activez les cylindres. **Vous trouvez l'adresse MAC sur la feuille du code QR de chaque serrure.**

• Minuteur

Sous ce menu vous pouvez créer une fenêtre de lancement ou Keyless Entry est activé. À part ces minuteurs la fonction Keyless Entry est inactive. Si vous ne définissez pas un minuteur, la fonction Keyless Entry active permanent.

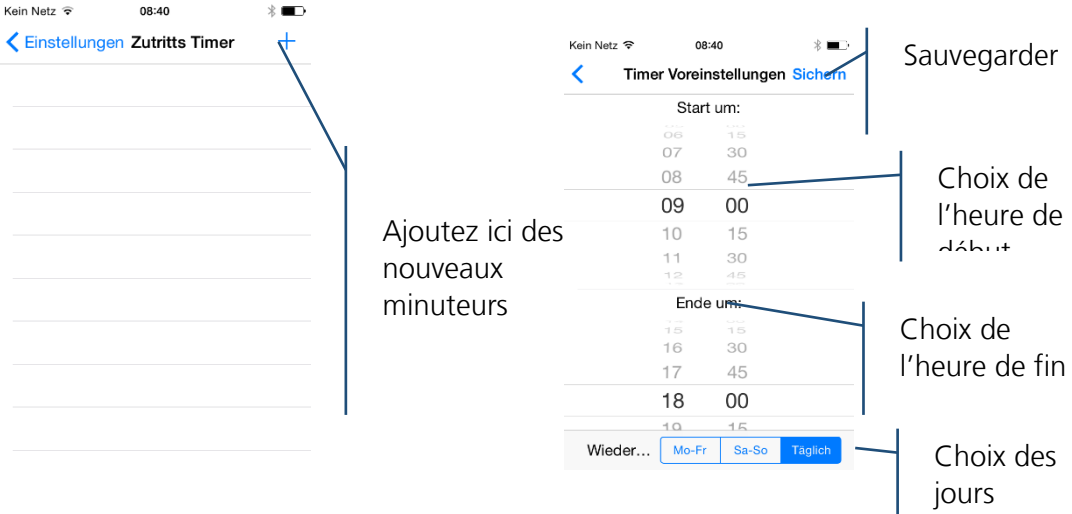

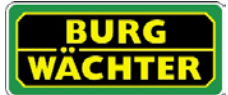

• Mot de passe

Protéger l'applis par un mot de passe supplémentaire à 4 chiffres.

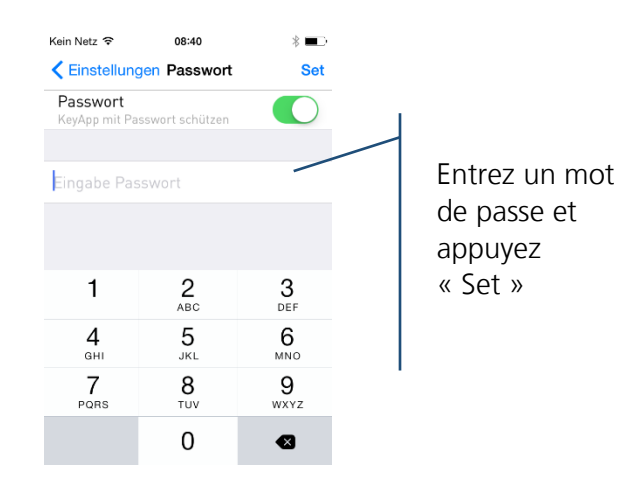

• Envoyer l'enregistrement de nouveau

Envoyez les données d'enregistrement de l'applis de nouveau à l'administrateur du système de fermeture.

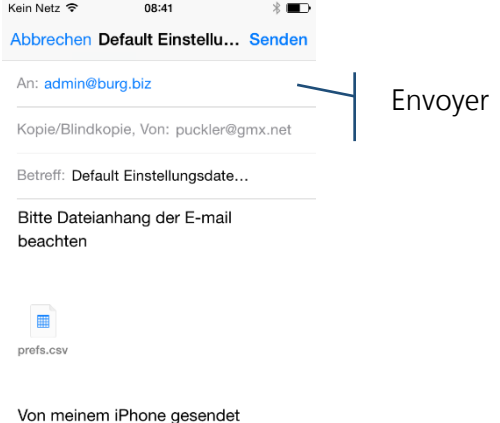

• Enregistrement KeyApp Enregistrez le KeyApp chez l'entreprise BURG-WÄCHTER

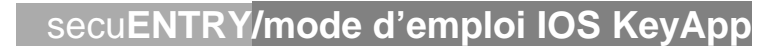

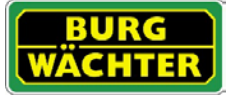

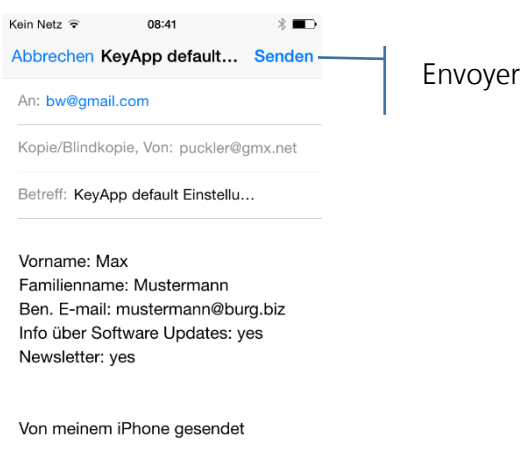

• Information Affichage de la version et des règlements de licence

#### <span id="page-10-0"></span>Ouvrir avec le Apple Watch

Si vous possédez une Smartwatch d'Apple, vous pouvez aussi utiliser l'Apple Watch comme média d'ouverture par le KeyApp. Si l'applis « Apple Watch » est installé sur votre Smartphone, le Watch peut montrer le symbole de KeyApp. En cas de questions sur la manière de procéder, veuillez lire le mode d'emploi.

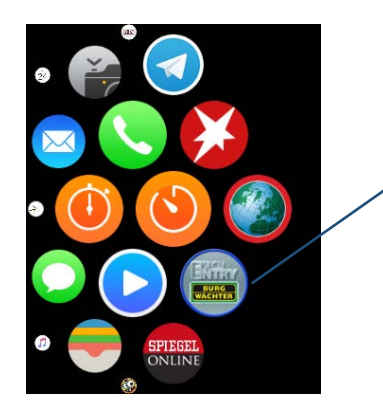

Symbole du KeyApp sur l'écran d'accueil du Smartwatch

Si vous choisissez le symbole du KeyApp sur l'écran d'accueil le KeyApp est ouvert en essayant automatiquement d'ouvrir un cylindre à proximité. Pour cela le KeyApp doit être enregistré dans ces cylindres (voir "Comment peut-on enregistrer un cylindre dans le KeyApp?"). Vous pouvez directement fermer l'affichage que l'ouverture est faite en appuyant dur Digital Crown.

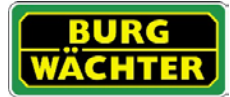

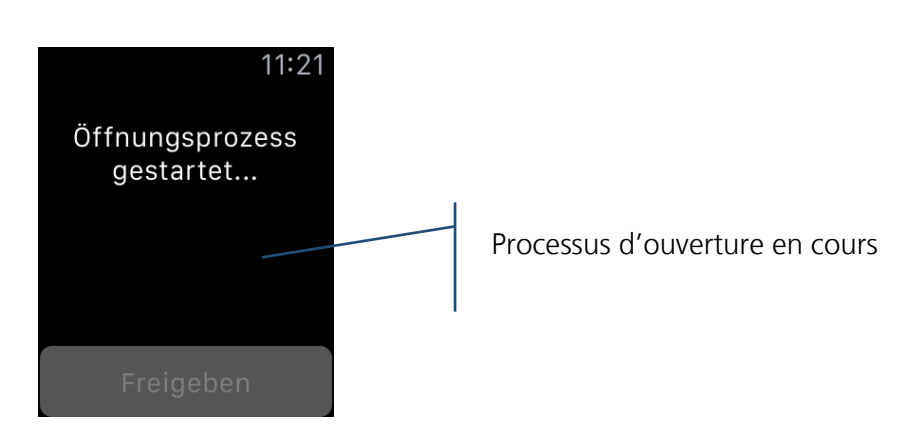

Le processus d'ouverture n'est pas arreté quand vous mettez le Watch en mode de veille. Si vous ne fermez pas cette remarque, l'applis va démarrer un nouveau processus d'ouverture dès lors que le mode en veille est fini.

Vous pouvez démarrer le processus d'ouverture de nouveau par le bouton *Débloquer*, si un cylindre n'est pas ouvert lors de la première ouverture. Puis il est suffisant de choisir le KeyApp pour ouvrir un cylindre.

De plus, il y a aussi la possibilité de déposer le KeyApp directement sur le cadran de l'Apple Watch. Pour cela il faut ajouter le KeyApp sous complications sous les réglages de l'applis. Le KeyApp est maintenant montrer sur votre cadran avec un symbole de clé.

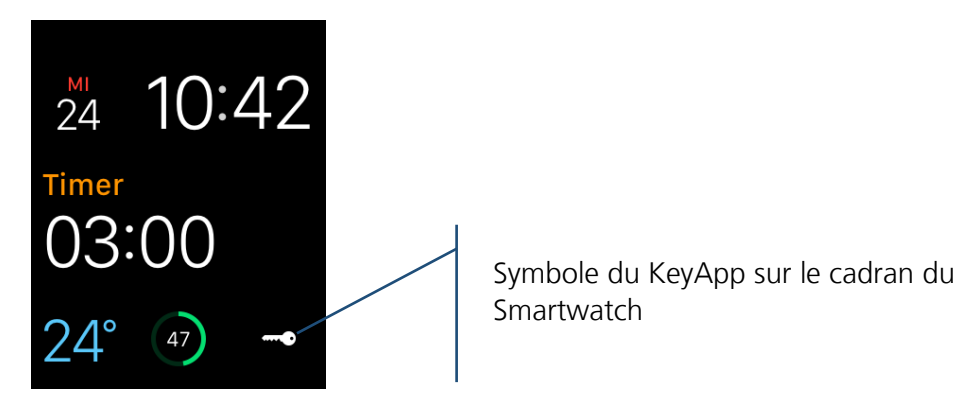

Vous pouvez placer ce symbole où vous voulez. En cas de questions sur la manière d'ajouter et placer, veuillez lire le mode d'emploi de l'Apple Watch.

Si le KeyApp est choisi par le symbole de clé, l'affichage avec la remarque du processus d'ouverture apparait néanmoins et vous pouvez le fermer en appuyant sur Digital Crown.

Comme déjà mentionné, la durée d'ouverture par le KeyApp ou l'Apple Watch peut être quelques secondes, indépendant de l'applis. Si vous utilisez un Apple Watch comme média d'ouverture pendant que vous allez dans la direction du cylindre, la serrure est donc déjà ouverte quand vous arrivez. Veuillez respecter que le temps et la distance de la transmission dépendent des conditions de l'environnement.

Le Smartphone doit être avec vous pour ce processus.

## **Mentions légales**

Le copyright de ces directives est exclusivement à BURG-WÄCHTER KG.

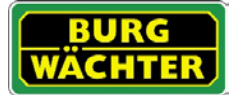

Une autorisation par écrit de BURG-WÄCHTER KG est nécessaire pour chaque reproduction, aussi sur des supports de données électroniques. La réimpression – aussi en extraits – est interdite.

Erreurs et modifications techniques réservés.

## **© Copyright by BURG-WÄCHTER KG, Wetter (Germany)**

**BURG-WÄCHTER KG Altenhofer Weg 15 58300 Wetter**